# The Space Coast PC Journal

 $\bigcirc$ 

### Windows FREE Snip and Sketch Tool is new and replacing the old

Author: Jim Cerny, Forums Coordinator
December 2019 issue, STUG Monitor

www.thestug.org jimcerny123 (at) gmail.com

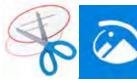

The new Windows "Snip and Sketch" tool was part of the Windows 10 October 2018 update. This tool is intended to REPLACE the old "Snipping Tool" of previous Windows editions. But they (Microsoft) did something to actually help us users this time – they kept the old tool! So you can play and learn the new Snip and Sketch and keep the old Snipping Tool too!

Maybe they learned not to force users into using updated or changed apps right away – we need time to adjust and learn, right? Everything you could do in the old Snipping Tool you can do in Snip and Sketch, plus you get a few more tools and options.

The Monthly Publication of the Space Coast PC Users Group, Inc.

Visit Our web Site at www.scpcug.com

Thankfully these new additions are easy to see and use, and they can be ignored if you do not want to use them. Microsoft promises more options to come. Be sure to search Google for videos on how to use Windows Snip and Sketch!

I am including here only the basic options. Click on the Windows logo in the lower-left corner of your desktop and you will find Snip and Sketch in the alphabetical list of apps that appear. It is not inside the Windows Accessories folder of apps (where the Snipping Tool still remains).

I recommend dragging this app to your desktop screen to always keep it handy. But you can also open it anytime by holding down the Windows key + Shift key + S on your keyboard.

Upon opening the app, your whole screen goes gray and you will see the small controls rectangle at the top. Here you select HOW you want to select what you want to snip or

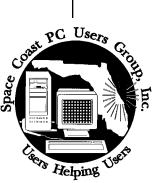

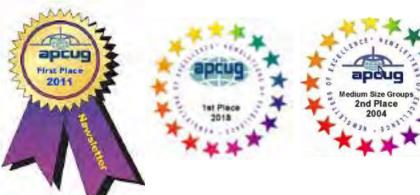

### May2020

### Vol.XXXVI Issue V

Editors Emeritus: Lois Hoover, Peter Gaul, Dan & Peg Currie

|                    | JOURNAL STAFI | 7            |
|--------------------|---------------|--------------|
| Editor             | Ron Ingraham  | 321-777-2578 |
| Database           |               |              |
| Circulation        | Ron Ingraham  |              |
| Electronic Journal | Ron Ingraham  |              |
| Proof Reader       | Lori Ingraham |              |
|                    |               |              |

All work on the Journal is performed by unpaid volunteers.

### **Submitting Articles to the Journal**

We encourage all of our members to submit original computer-related articles for publication in

The Space Coast PC Journal.

### Writing a Product Review

It is really not that difficult to write a good review for *The Space Coast PC Journal*. These guidelines will help you get started:

### **Product information**

 List the product name, release level, and manufacturer.

### Use

- What does this product do?
- How easy is it to learn and use? Is it for beginners or does it have advanced features?
- List and describe some of the features. If this is an upgrade, what is new to this version?
- · What did you like or dislike about it?
- Did you have to call Customer Support? What for? Were they helpful?

### Installation

- How much disk space did the product
- How long did it take to install?
- Was it difficult to install?
- Specify requirements such as: DOS level, Windows level, Windows type, etc.

### Recommendations

• Would you recommend this product?

Remember these are guidelines. They are not meant to be all-inclusive, nor should they limit your creativity. But all of them should be included as part of your article. Then the review will practically write itself!

### **Preparing Your Articles**

To assist us in incorporating articles into the *Journal*, it would be helpful if certain minimum standards were followed. Use this quick-step guide:

**Format:** The preferred format is ASCII text files. We can also work with other formats, but check with the editor before using them.

**Text:** Single-space the text—even between paragraphs. Don't indent paragraphs. Use hard returns only at the ends of paragraphs.

Use only one space after periods, colons, and question marks. Follow standard capitalization rules.

Use left justification only. Do not right justify or block your text. (Word processors add extra spaces between words to justify the text and each of those extra spaces must then be removed.)

Graphics: The preferred format for graphics accompanying your text is TIFF—in separate files from the text. Embedded graphics are not useable. Most image editing programs have a "resize" option to alter the size of graphics. Please try to keep your graphic file sizes to around 1 meg in size. Call the editor if you have questions.

Be sure to include your name and phone number so we may contact you if we have any questions. Anonymous articles will not be published.

Submit your article by uploading the file to ringram728@earthlink.net or bring your disk and hardcopy to the Monday meeting or mail to:

Editor, SCPCUG Journal Space Coast PC Users Group, Inc.

1360 Mayflower Avenue

Melbourne, Fl 32940-672

3Articles must be received by the 28th of the month to appear in the next issue, and all are, of course, subject to editing. □

### From The Editor

Neesdless to say, COVID19 has had its influence everywhere, including the Space Coast PC Users Group. It will be very apparent as you go through this issue. No Meeting Minutes, no scheduled meetings, this month or next.

As you can see from the article on page 27, Video Conferencing is available for situations such as this. Some of the programs require that each participant install the program. Others only require the host to have it. In any case we should first determine if there is any benefit to our conducting a meeting by such means.

It seems obvious to me that our best attended meetings are those of the Learning Center. The nature of the activity at these meetings makes any attempt at Video Conferencing impracitcal.

While it might be possible to use it for the Geneeral Meeting, since all such recent meetings have been Question and Answer sessions, it makes no sense to use it there.

I would suggest if you have problems that you would have addressed at the Learning Center, contact one of the people who would have helped you there. Dan, myself, or Curt for starters. Hope this ends soon.

### Ron Ingraham, Editor

### The Space Coast PC Journal

Published monthly by the Space Coast PC Users Group, Inc. 1360 Mayflower Avenue Melbourne, Fl 32940-6723 Those who have listed an e-mail address would prefer to be contacted by e-mail rather than by phone whenever possible.

### **CLUB OFFICERS**

| President              | Dan Douglas    | datadan@msn.com           | 301-1075   |
|------------------------|----------------|---------------------------|------------|
| Vice President         | Larry Bennett  | lbennett@qualitek.biz     | 259-2400   |
| Secretary              | •••            |                           |            |
| Treasurer              | Irene Nelson   | irenelnelson@gmail.com    | 806-4032   |
| Journal Editor         | Ron Ingraham   | ringram28@cfl.rr.com      | 777-2578   |
| Web Master             | Curt Potsic    | cmpotsic@att.net          | . 632-7185 |
| Membership Chairperson | Linda Glassbur | n glassburn@earthlink.net | .216-334-  |
| 7555                   |                |                           |            |

### STAFF MEMBERS

| Hospitality            | . Barbara Mead |
|------------------------|----------------|
| New Member Orientation | OPEN           |
| Orientation Hostess    | OPEN           |
| Publicity              | Larry Bennett  |
| Help Desk              | OPEN           |
| Facilities             | OPEN           |

### **HELPLINES**

| Internet/HTML       | Curt Potsic cmpotsic@at  | t.net632-7185 |
|---------------------|--------------------------|---------------|
| Windows10           | Curt Potsic.cmpotsic@att | .net632-7185  |
| General Computer Us | Tom Marr Calling Hours   | 10-6338-5414  |
|                     | yjm1938@yahoo.com.       |               |

Professional also includes DriveScrubber, a utility that can securely

If there is a progam not listed that you feel comfortable with, let us list you as one of our helplines contact ringram28@cfl.rr.com

### The SCPCUG Home Page is at:

http://www.scpcug.com Check it out!!!!!

### IN THIS ISSUE

### **Feature Articles**

| Windows Free SNIP    | 1  |
|----------------------|----|
| Brave Browser        | 4  |
| Staying Safe Online  | 5  |
| Steganography        | 10 |
| How Tos Komando      | 11 |
| Wi-Fi Securityo Slow | 15 |
| Need Help Win 10     | 16 |
| Libre Office         | 18 |
| Win10 Screen Saver   | 21 |
| Linux Mint 19.3      | 25 |
| Video Conferencing   | 27 |
| 47 Years Ago         | 31 |
|                      |    |

### **Regular Articles**

| From the Editor         | 2   |
|-------------------------|-----|
| From the Cashier's Cage | 5   |
| Dan's Desk              | 6   |
| Webmaster Wanderings    | 7   |
| Brevard User Group      | .30 |

### **Notices**

| PresentationsSchedule | 32 |
|-----------------------|----|
| Calendar of Events    | 32 |
| Learning Center       | 33 |
| Computer Doctors      |    |

### Presentation

April 16, 2020

COVID-19

Closed the Library

No Meeting

**Bring Some Friends** 

### Windows FREE Snipit.....from page 1

capture. From left to right you can select a rectangular area, freeform selection, the entire window, or your full screen. If you select the rectangle, you drag your mouse on the screen to select whatever you want. As soon as you release your mouse – presto, your selected image has been captured and saved on the clipboard to do with whatever you want!

You can open a Word document for example, place your cursor where you want, and "paste" your clip right in your document. Or you can open the Windows Paint app and you can "paste" it there if you want to do more editing.

At the same time that your snip is placed on the clipboard, you will also see a message stating that you can edit, draw, or markup your selection. Click to do that and Snip and Sketch opens in its own window with its own menu of options.

Various easy marking tools are available for you to play with and try. There are highlighters and markers, and clicking on the down arrows will open things like color choices, etc. Once you have "sketched" on your "snip" you can save it as a ".jpg", ".png", or ".gif" format by clicking on the old floppy disk save icon and selecting the file type you want.

The new Snip and Sketch is easy to use and very helpful for saving and sketching on any image on your screen for any purpose. Why not give it a try?

# This is the biggest argument for Brave browser yet

### By Liam Frost

The scandal over antivirus software Avast shows web browsing data is priceless. We need a browser that has our back. Enter Brave.

A joint investigation by PC Mag and Motherboard published yesterday revealed that antivirus software Avast ---- which owns subsidiary AVG --- has been and is still selling web browsing data of millions of its users to large companies such as Home Depot, Google, Microsoft, Pepsi, and others.

The report cites documents from Jumpshot, Avast's

subsidiary that repackages highly sensitive Internet browsing histories and sells them to many large companies around the world in the form of various products.

"The data [...] includes Google searches, lookups of locations and GPS coordinates on Google Maps, people visiting companies' LinkedIn pages, particular YouTube videos, and people visiting porn websites," the report states, adding, "It is possible to determine from the collected data what date and time the anonymized user visited YouPorn and PornHub, and in some cases what search term they entered into the porn site and which specific video they watched.".

The revelations sparked fury among Avast antivirus users, with reactions to the investigation including tweets like, "If you're using Avast antivirus, remove it IMMEDIATELY -- it is now MALWARE" and, "When your antivirus becomes the virus."

But this kind of quiet intrusion into our online lives is nothing new. Four years ago, a whistleblower revealed that Cambridge Analytica's business was to use massive amounts of data—collected from sites including Facebook—to influence elections. In fact, this problem is so bad that businesses have been set up to let you find out which sites have copies of your personal data and can request for them to delete it on your behalf. And lawmakers have had to impose draconian laws on third party companies that are collecting data in a hopeful attempt to try to curtail this issue.

This latest investigation shows that it is not just personal data shared on social networking sites that is valuable, but that even anonymized web browsing data is still priceless (firms were paying \$2 million a pop for the data).

Luckily there's a solution.

A new kind of web browser

It doesn't have to be like this, with companies spying on every click you make. New technology, particularly decentralized and blockchain, has the potential to change the way we control our data online. Even Twitter CEO Jack Dorsey thinks this will shape the evolution of social media over the next decade.

One such example is the crypto-friendly browser Brave. Its main selling point is that not only does it not

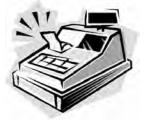

# From the Cashier's Cage

Financial Report for Month Ending March 31, 2020

### **CHECKING**

Beginning Balance 489.83 Barbara Mead - March Snacks (10.00)

Dan Douglas - 50 USB Sticks- Fundraiser (350,87)

New Member Harch and Daljit Gill (25.00)

New member Marilyn Russell (25.00)

Snack Fund - February Donation 12.00

Ending balancee - includes \$18.41 snack fund 190.96

### **SAVINGS**

| TOTAL ACCOUNTS BALANCE | 596.01 |
|------------------------|--------|
| Ending Balance         | 405.05 |
| Interest               | .07    |
| Beginning Balance      | 404.98 |

spy on you, but it tries to protect your data too.

As Decrypt reported previously, this novel browser is also trying to disrupt already archaic—and somewhat insidious—method of website advertising. The vast bulk of websites and ads include software that tries to identify you. As such, Brave ensures that ad trackers (also known as data harvesters) are blocked—as well as original advertisements that contain them.

Brave goes one step further. While most browsers offer a "private mode," these tend to just hide your history from other people who use your browser. Instead, Brave lets you use Tor—one of the best ways to anonymize your browsing—within the browser. Tor not only hides your history but also masks your location from the sites you visit by routing your browsing through several servers before it reaches its destination.

Last October, Brave even proposed a VPN system that would use zero-knowledge proofs to allow people to search for various things without incriminating themselves. But this isn't yet live.

Brave wouldn't have necessarily solved the Avast issue. It's likely that the user giving permission to Avast would have overridden Brave's in-built security measures. (Decrypt has reached out to Brave but hasn't received a reply at the time of publishing) But, Brave is a good starting point, one that will get the user thinking about keeping their own data secure.

Brave is also championing data privacy and security, against the major tech giants. Last September, the company behind Brave accused Google of secretly using a "workaround" to avoid adhering to strict European Union privacy regulations.

"In a very real way, privacy gives you the freedom to be yourself," Brave's official website states. That's unless you're the kind of person who wants to snoop on others.

# Staying Safe Online - A Rational Approach

Pam Holland, Founder and President, Tech-Moxie

December 2019

https://www.tech-moxie.com/ Pam (at) tech-moxie.com

We get *many* questions about online security. And we often get brought in to help clean up after an incident of fraud. As a result, we have developed what we consider 'a rational approach' to online security. Rather than focusing on <u>all</u> of the possible risks, we urge our clients to first address factors that present the highest risk. With respect to protecting from online risk, we apply the 80/20 rule. In short, 80% of the risk comes from 20% of the possible causes. In other words, if we just address the top possible risks, we eliminate the most common ways people are victimized online.

We suggest thinking about protecting your data as you might approach protecting your home. We all take reasonable steps to secure our homes; we lock our doors, close windows, and leave lights on. The goal is to *reduce* risk as eliminating risk is nearly impossible. The same is true in our digital lives. Taking small measures goes a long way towards keeping us safe, but it is nearly impossible to eliminate all risk.

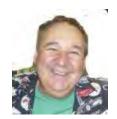

Dan's Desk

Well what a month! Early in March the Brevard Library system advised us that all meetings would be postponed until April. That meant postponement of our Saturday Learning Center meetings as well as our monthly group meeting. The board of the SCPCUG was already discussing the canceling of our meetings due to Covid-19 fears, so that decision was made for us. As a small business owner, but as all IT jobs seem to be deemed 'essential' in FL, I'm still working, although mostly by appointment.

The recent 'stay at home' and school cancellations have suddenly caused people to dig out all of their old PCs trying to get them usable again. With all of the kids being forced to do remote classroom sessions, more PCs are required by a lot of families now. It has also caused an extreme shortage of add-on USB Webcams. Normally you can pick these up for less than \$20 at Walmart/ Target/Office Depot/Staples/Amazon.com/etc. However, if you go looking now, you'll see scam artists out there charging hundreds of dollars for the same devices. It seems criminal to me, but I guess supply and demand has its advantages to some. I feel sorry for the unsuspecting who don't realize the normal cost of these items.

It is a good time to be in the refurb PC business though, as a lot of old PCs are finding new homes. All of these old workhorses are proving useful to the kids stuck at home doing video conferencing school classes. Any old XP era PC can be used as a web/email tool with just a little bit of refurbishment. Add a fast, cheap solid-state disk, and Windows 10 and you're good to go on 90% of

the old relics. With Windows 7 now out of support, the generation of PCs designed for Windows 7, are excellent candidates for upgrading at a low cost, since the license fee to upgrade to Windows 10 is still \$0!

In case you missed the email, we have SCPCUG logo 16GB USB memory sticks for sale at \$10 each. Please consider buying one when meetings resume as all of the profits will go towards funding the Christmas party.

Lastly, I need to pass along a few words about the passing of our Group secretary, Harry Pearson, in early April. I had been to Harry's house a few times helping him with PC issues and he lived in the first neighborhood that I had lived in when I first moved to FL back in 2010 in Cape Canaveral. Harry was one of the first board members who approached me a few years ago to gauge my interest in joining the board of the SCPCUG. Imagine my surprise, when he told me it was the post of President that he thought I would be best suited for. At that point, I had attended a handful of meetings but had never met the current President, as he had moved away and was no longer attending meetings. I had been an officer on many other IT related user groups, as well as having founded a couple. So, the prospect of joining the SCPCUG board was very much of interest to me. The rest is history as they say.

He will be missed.

Everyone please stay safe and I'm sure we are all looking forward to resuming a normal life again, sharing our PC adventures together

If you have suggestions for topics that you would like to see explained, please let me know!

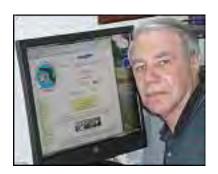

Webmaster Wanderings

### **Jere's Tech Tips**

Windows, Android, Linux tips from Jere Minich, Advisor, Region 5 (AL, FL, GA, SC).

### **New items include:**

The Best Microsoft OneNote Add-Ins and Tools; How to Get Started with the New Microsoft Edge Browser;

Two Quick Ways to Free Up Space on Windows 10 After a Feature Update;

How to Enable Enhanced Tracking Protection in Firefox;

How to Manage Tracking Prevention in Microsoft Edge Browser;

How to Add Line Numbers to a Microsoft Word Document, etc.

https://apcug2.org/jerestips/

### : Effective Friday, Mar 13, 2020

Due to the COVID-19 pandemic (coronavirus) all meetings for March and April at the Merritt Island Public Library are cancelled. Hopefully we may resume on Thursday May 21.

Brevard County Government Announces COVID-19related Event Cancellations https://sites.brevardcounty.us/PIRA/PIRA/ ViewRelease.aspx?ID=3791

### 2 New Links

Coronavirus Disease 2019 (COVID-19) | CDC - Centers For Disease Control and Prevention site with info on How to protect Yourself, If You Think You Are Sick, Cases in the U.S., Situation Summary, etc. https://www.cdc.gov/coronavirus/2019-ncov/index.html

General Information Links page (http://www.scpcug.com/infolink.html) - Reference Links

COVID-19 | Florida Department of Health - State of Florida site with Statistics on Confirmed Cases in Florida Residents and Cases in Non-Florida Residents, along with info on Prevention, Treatment, Self-Isolation, etc.

http://www.floridahealth.gov/diseases-and-conditions/COVID-19/

General Information Links page (http://www.scpcug.com/infolink.html) - Reference Links

For more COVID-19 info, USA Today has a free Coronavirus Watch newsletter you can sign up for at: https://profile.usatoday.com/newsletters/coronavirus-watch/. Preview the newsletter before signing up if you wish.

### **Misc Items**

### Windows 10 Start Menu Design

Microsoft is looking at possibly introducing new updates to Windows 10's Start Menu design. They recently introduced a new iconography design for Win10 that features a colorful & vibrant look. But with the new design, the Win10 Start Menu does not look its best because of the colored icons as well as the accent colors on the live tiles. MS is now exploring a new design that could address that problem. MS has also strongly stated that this does not mean that the live tiles are going away. The design they are exploring is for when live tiles are turned off. Note, however, that the Windows 10X experience completely takes away live tiles, moving to a new design for the Start Menu. Could be MS will slowly bring some of that design to the full-blown Windows 10 experience.

### **Coming Microsoft Edge Improvements**

Microsoft launched its new Chromium-based Edge browser earlier this year and is now releasing a new update to Edge for those on the dev channel that brings a key improvement to the PDF annotating experience. Presently, when you use the "draw" feature for PDFs

### Webmaster Wanderings..... ..from page 7

on the Edge browser, you can't select the color of the ink or change the size of the pen. This limited experience renders the feature almost useless. That's now changing. With build 82.0.439.1 MS is adding the ability to change the size of the pen, and also choose from a group of different colors when you are annotating PDFs.

This update also comes with other new features including: Added a service to suggest an address when website navigation fails due to a typo in the address; Added support for syncing Tracking Prevention exception settings; Added a button in Settings to make Edge the Default Browser. All these new features are only available on the dev channel for now.

### <u>Apple Stores Facing a Shortage of Replacement iPhones and Repair Parts</u>

The Coronavirus outbreak is causing Apple supply chain problems. Company stores are experiencing a shortage of replacement iPhones. Apple Store employees had been told that replacement iPhones would be in short supply for two to four weeks. Employees were advised to offer customers loaner devices to ease the delays caused by the shortage. Apple is also experiencing a shortage of individual parts for iPhone repairs. This affects the company's customer service experience. Replacement iPhones & the individual parts for iPhone repairs are essential, as a majority of iPhone users get their iPhones fixed at Apple Stores. Now comes word that Apple has closed all US retail stores and all others outside China until March 27th. Their online store will remain operational.

### Windows 10 Finally Reached One Billion Users

Windows 10 has finally reached the one billion users on over one billion devices mark that Microsoft had established long ago. Most of these devices are traditional PCs. Back In January 2015 Microsoft had promised that the one billion devices goal would be reached in 2 to 3 years. As recently as September 2019 that figure stood at 900 million. The one billion number covers Windows 10 users across 200 countries. Microsoft corporate vice president Yusuf Mehdi says "Reaching a billion people with Windows 10 is just the beginning. We will invest in Windows not only within Windows 10 for PCs but also across many other

Windows editions, serving diverse customer needs including Windows IoT, Windows 10 Teams edition for Surface Hub, Windows Server, Windows Mixed Reality on HoloLens, Windows 10 in S mode, Windows 10X and more."

### Stsying Safe Online.....from page 5

Consider your personal risk factors. This is not unlike assessing your home for the risk of a break-in. If you live on the top floor of a high-rise, leaving your windows open does not present the same risk as if you were on the ground floor. With respect to your tech, do you have people regularly in your home that you need to protect your data from? Do you bank online? Do you have sensitive financial or other documents on your computer? Do you only use your computer for email? Do you or a family member have cognitive issues that might make you more vulnerable to fraud?

Based on our experience seeing the aftermath of fraud, taking steps to cover these six items will go far towards your online safety:

- 1. Use Unique Passwords. I know this isn>t what many want to hear, but unfortunately, the risk in re-using the same password is increasing. A few years ago, the common advice was to create a unique password that was hard to guess. Today, the risk is not that someone will guess your password - the fraudsters already know it. Large corporate data breaches (e.g., Equifax and Marriott) may have put our passwords into the hands of fraudsters. If you typically use the same password for multiple accounts (and worse if you have used it for years), fraudsters are more likely to be able to access your other accounts. To return to the home analogy, it is as if you have given out your key to numerous people over the years - it>s now time to change the locks. Some options:
  - Use a password manager This might mean allowing Chrome or your Mac to save your passwords or using a third-party service like LastPass. I am often asked if they are safe. The only answer that I can really give is that they

are safe until they aren't. I have chosen to allow my passwords to be saved on my Mac. For me, it has reduced my risk (because I don't need to reuse passwords) while (somewhat) saving my sanity. But a caution: If others have access to your computer, they may be able to view your passwords.

- Write them down This works well for many. Of course, it is important to keep the passwords in a safe place.
- Develop a unique naming convention For example, you might take a short phrase that you will remember then add something unique to that account site.
- Make your passwords safer by using two-step authentication
  - This is an option in most online accounts (email, Facebook, banking). How does it work? When you log in from a new device or location, you'll be sent a code via smartphone or landline. This makes it harder for fraudsters to log into accounts even if they have your password. To set up, go to the account or privacy/security settings in your online accounts.
- Computer (unless you have sought reputable assistance like from Tech-Moxie

  : ). Fraudsters would like nothing more than to gain access to your computer. They pretend to be from Amazon, Microsoft, Apple or another company you know well, offering to "help" you with a service issue. Assume fraud if you get an email, call or computer alert from a familiar company or government name. Once in your computer, they can access accounts and passwords. We have seen quite a lot of damage from these schemes.

- 3. Think Before You Click. Assume links in the email are fraudulent unless you can prove otherwise by checking with the sender. Fraudsters easily create emails that look like they came from a friend, bank or even the government. The email might be friendly ("Hey, check this out") or intended to provoke anxiety ("your Amazon order for a diamond ring has just shipped") or seemingly innocuous ("your computer needs service"). Fraudsters are hoping to get passwords or other personal information. Remember, customer service doesn't come to you! Instead of clicking, go to the website directly via the internet.
- 4. Beware of Pop-Ups A "pop-up" is a window or box that opens on your computer often with a warning. Do not believe pop-up warnings claiming there is a problem with your computer. Never give them remote access. Warnings may claim to be from Microsoft, Apple or another company you are familiar with. What to do? Shutdown and restart your computer and the pop-up should be gone!
- 5. Update Devices Regularly. Companies like Microsoft, Apple and Google lookout for software vulnerabilities that fraudsters can take advantage of. They issue updates to fix these issues. Some devices may be set to automatically update, but others may require you to take a specific action. This applies to computers, tablets and smartphones.
- 6. Beware the Telephone. Scams change but follow common themes. Neither Apple nor Microsoft will call to alert you of problems. Government agencies such as IRS, Social Security Admin nor the local Sheriff will call claiming you owe money. If you are still in doubt, hang up and call the agency from a number that you have looked up independently.

We hope you find these tips helpful - and as always, we are here to help!  $\Box$ 

# STEGANOGRAPHY: HIDING IN PLAIN SIGHT — THE THREAT YOU'VE NEVER HEARD OF

# BY KEITH, SCAMBUSTERS NEWSLETTER #898

How hiding a malicious file inside an innocent one makes steganography a big danger

Don't let the word "steganography" make you think the term has nothing to do with you. Maybe it does. Yes, it's computer-speak, but what it does is simple. It's a seemingly innocent payload that controls malware that's already been installed on your computer. The best way to deal with it is to render it useless by not letting the malware onto your PC in the first place, as we report in this week's issue.

### Let's get started...

Steganography: Hiding in Plain Sight — The Threat You've Never Heard Of

It sounds like a scientific or technical term, which it is, but steganography can actually be a sinister piece of computer-speak that could land you in trouble.

In very simple terms, steganography is a trick that involves hiding one file inside another. More broadly, it refers to any type of information that's hidden inside something that's genuine and innocent looking.

For example, in the world of espionage, privacy, and secrecy, it can refer to the use of a hidden coded message inside a piece of normal looking text or art.

It can have a perfectly legitimate security role, for example, by hiding information that identifies a copyrighted document. There are multiple tools available on the Internet for actually using the technique.

But in the scammers' handbook, it's a technique for transferring malware instructions onto an alreadyinfected computer without you seeing or suspecting anything. This way, it can activate malware or simply give it new orders.

### **Used in Music Files**

According to the tech site ZDNet, crooks have just started using music files for this purpose. Fortunately,they're not in the standard MP3 digital format most of us download for our listening pleasure. Yet!

Instead, they're in a format known as WAV, which is still in very common use for some types of audio files.

In fact, steganography can be used in almost any type of file. It's been around for a number of years and has been, and still is, mainly used by criminals to hide a malicious payload inside picture files (jpeg or .jpg formats).

Its value lies in the way it works.

Most computer security software is set up to identify and block files that are "executable" — capable of running like any regular computer program or app.

With "stego," as it's called, the file that your computer security software sees is "non-executable," like a jpeg or WAV are. So, it's more likely to be allowed through the security barrier. Only when it's on board your PC does the crooked code emerge to begin its shady business.

According to security firm Symantec, who recently discovered the trick at work in WAV files, Russian crooks are using it to pass on information or instructions to computers that have already been infected with a virus.

Another security organization, Cylance, found evidence just a couple of weeks ago that scammers using botnets (networks of virus-infected PCs) have jumped in on the act.

In this case, they seem to be linked with crypto-mining in which victims' computers are being used to search for virtual currencies, like Bitcoin. (See our report on cryptojacking for more on this — Cryptojacking Overtakes Ransomware as Number 1 Computer Threat)

### Make It Useless

In the case of computer malware, you don't need to

know how steganography works, but you do need to know how you can best try to beat it. You probably can't stop it, unless you're a forensic scientist, but you can make it useless.

The first thing to know is that potentially any file you download may have been "steganographed," so you should only download items from sites or people you know and trust.

Most importantly however, as the recent discoveries show, these malicious files are targeted at computers that have already been infected by malware. So, make sure you're malware-free by installing good security software and keeping it up to date.

It's not immediately clear if security software can detect an innocent, non-executable file that's carrying a malicious payload. Probably not. So, it's more important that there's nothing for it to do when it arrives.

ZDNet says: "A proper way of dealing with steganography is... not dealing with it at all. Since stego is only used as a data transfer method, companies should be focusing on detecting the point of entry/infection of the malware that abuses steganography, or the execution of the unauthorized code spawned by the stego-laced files."

The practice of steganography is actually very complex, which explains why it has not been in widespread use in the past. But that's all about to change, as malware writers develop their expertise.

### Alert of the Week

We wrote a few weeks ago about the rise in online romance and dating scams. The US Federal Trade Commission (FTC) has just confirmed this alarming trend by disclosing that victims handed over more than \$200 million to romance scammers last year.

That's 40% higher than in 2018 and a six-fold increase on the cost of scams just five years ago.

In just one recent case in Oregon this year, a victim was tricked into handing over his entire life savings of \$200,000 in the belief he was dealing with a real romance partner.

As the FTC puts it: "It's not true love if they ask for money." Follow that warning and you'll never fall victim to a romance scam.

Time to close today, but we'll be back next week with another issue. See you then!  $\Box$ 

### **HOW-TOS**

# Use your time at home to get 10 tech tasks done

By James Galintas, Komando .com April 4, 2020

The coronavirus pandemic has completely disrupted the way we live. Want to dine out or hit up the bar? Forget about it. Shopping at the mall? Way too risky and all the stores are closed anyway.

Instead, most of us are making the smart choice and staying safe at home until further notice. Feeling disconnected from your friends and family? Tap or click to throw a virtual get-together.

When the workday ends and all the bars are closed, what's a person supposed to do? There are only so many times you can clean out the linen closet or page through Netflix. Why not do some digital housekeeping? Call it a "virtual spring cleaning."

These tasks will make your tech safer and more secure, and they may even get you a speed boost. Here's what you need to do.

### 1.Repurpose your old phone or tablet as a security camera

State and local governments are urging folks to stay home for their own safety. With so many people indoors, how safe is everyone, really, from intruders and criminals? It's more important now than ever that we feel secure.

### How Tos from Komando.....page 11

If your home doesn't have a security system, it's easy to repurpose an old smartphone or tablet into a security camera with help from a simple app.

Android users can download an app like IP Webcam, which is free to use and only requires a Wi-Fi connection. A premium version is available with features like motion-detection and automatic uploads to services like Dropbox.

For those who own iPhones, you can download Manything, which uses cloud storage to save your recordings and features options like motion detection and push notifications.

Once your app is installed, just point the device's camera toward an area you want to keep an eye on and make sure it's set up at a good vantage point, like a second-story window. This will help you spot intruders or criminals without them ever knowing about your camera.

Don't want to go the DIY route? Protect your entire home, 24/7, with SimpliSafe's lineup of video doorbells, window sensors, smart locks and HD cameras.

Go to SimpliSafeKim.com and get free shipping and a 60-day, money-back guarantee.

### 2. Digitize your old photos and videos

In all your real-life cleaning, there's a good chance you stumbled upon a box of old photos or VHS tapes. Now's the perfect time to preserve them.

Even better, once these memories are digitized, you can easily share them with family and friends around the world.

Although some brick-and-mortar photo outlets like Walgreens or Costco are still open, we wouldn't recommend visiting them for photo and video needs right now.

Instead, try a mail-in service like iMemories, ScanMyPhotos or FotoBridge. With these platforms, you select a plan and mail your physical media to the companies to scan and upload. When the process is complete, you'll get your originals back in the mail along with digital files you can download.

If you're more of a DIY-er, order a digital scanner. Our sponsor Epson's FastFoto wireless high-speed photo scanner is our device of choice to get clear, brilliant scans of your photos fast.

Just plug one of these gadgets into your computer, place your photo inside and presto — you'll have a digital file. Tap or click here for more great ways to digitize your memories.

### 3. Download a copy of your Facebook photos, too

Facebook isn't just a place where you can store digital photos. You can download all of them back to your system, along with all your other personal data, anytime you want.

To get started, open your Facebook settings and choose "Your Facebook Information." Then choose "Download Your Information." Check the box that says "Photos and Videos" and click "Create File" to create the archive.

This process can take some time — especially if you have a lot of photos or videos. Once Facebook is done, you'll get a notification and an email telling you your archive is ready to download. When you get the alert, click "Download" to receive your information, photos and videos.

Just make sure your computer has enough storage to fit everything. Seriously, these downloads can be huge.

### 4. Update and streamline your LinkedIn account

People across the country have experienced layoffs and furloughs in response to the coronavirus crisis. As a result, more than 3.28 million people have filed for

unemployment in the past few weeks.

As bad as this is, the pandemic isn't forever. Work opportunities will return and there are plenty of essential jobs available right now in high-demand industries. Tap or click here to see the top 10 businesses that are hiring now.

Whether you plan on applying now or waiting for a better market, the best thing you can do is clean up your resume and professional profile on LinkedIn.

First, make sure your resume is up to snuff. List recent jobs, years employed and explain employment gaps. The coronavirus pandemic is a perfectly fine explanation if you lost your job or can't find work. Tap or click here for more pro tips to create a winning resume.

Next, go to your LinkedIn profile and fill in any missing information that can help you stand out to potential employers. A professional photo is a good start. The file should be a high-quality 200 pixel by 200 pixel headshot. No selfies.

Finally, reach out and network with prospective employers. If you're just submitting an application, they'll never see your face or hear your voice. Connecting on LinkedIn will help put a face to your name and networking can set you up for success down the road.

### 5. Google your name and see what you find

If you're prepping for work or life after quarantine, you need to make sure the information people see about you online won't harm future job prospects. Even if you're not job searching, this is a good way to make sure there's nothing floating around on the web you don't know about.

When you Google your name, you'll usually see your social media profiles at the top, as well as any blogs, websites or content you've put your name to. Check each of your profiles to make sure they're set to private and delete any information you don't want publicly

visible.

You might even want to delete your profiles altogether if you can't be bothered to go through everything. Tap or click here to learn how to delete your personal data from the internet.

### 6. Remove yourself from people search websites

In addition to social media profiles, you'll also see genealogy and people search websites like FamilyTreeNow when you Google your name. These platforms collect publicly available information about everybody and will sell that data to businesses, advertisers and private investigators.

They're seriously creepy. These websites reveal a shocking amount of personal information, including names, addresses and even who your family members are.

Most of these sites don't make it particularly easy to remove your info, either. You have to submit a request, usually by visiting the "Contact Us" page and sending an email.

Here's how you can remove yourself from FamilyTreeNow:

- 1. Visit the Family Tree Now Opt Out page or go to familytreenow.com/optout. Click the "Begin Opt-Out Procedure" button.
- 2. You will be routed to a free search page. Run a search on yourself. If you've used multiple names or lived in multiple states, search each one, just to be safe.
- 3. Once you find yourself, click on the record details. Verify this record is, in fact, you and not someone else with the same or similar name.
- 4. Once you're certain it's your record, click the red "Opt Out This Record" button.

Tap or click here to see the steps with handy screenshots to help you through the process. Each people search platform has its own way of doing

### How Tos from Komando.com....from page 13

things and you may need to take additional steps to fully remove your data. Tap or click here to see how to delete your personal data from the most popular people search platforms.

### 7. Get a free credit report and keep an eye on your score

Cybercrime is reaching staggering rates right now. It's because of our current economic downturn, as well as the fact that more people than ever are working from home and using the internet.

And where there's cybercrime, there's also the very real threat of identity theft. Tap or click here to find out why cybercrime is increasing during COVID-19.

To stay safe, keep a close eye on your credit score by using free credit monitoring tools like Credit Karma or AnnualCreditReport.com. This way, you can keep an eye out for discrepancies like accounts you didn't open, fraudulent loans and fraudulent charges as they happen. Tap or click to monitor your credit for free.

Additionally, signing up for identity protection can add an extra layer of security to your credit score. Our sponsor Identity Guard not only gives you access to free credit reporting but also real-time alerts for your bank account and credit score. Get up to 33% off for Kim's audience only, with plans starting at less than \$7 a month at IdentityGuard.com/Kim.

### 8. Check the permission settings for your apps

Sometimes, apps ask for more information than they need. That's why checking your app permissions frequently is good practice. This gives you more control over your privacy and allows you to stop apps from spying or running down your battery in the background.

Think through what you're giving permission to and why. For example, Christmas-themed Android apps were asking users for microphone and camera access. Those features aren't necessary for the apps to run,

so why are they asking? To get your private data, of course. Tap or click to see some nosey apps you need to delete from your phone.

To see what apps have what permissions on Android devices, open Settings and tap the Advanced tab. Select Privacy and go through each app to adjust their permissions.

If you own an iPhone, open the Settings app and scroll down to Privacy. You can adjust the permissions for each app by topics like Location Services, Microphone and Camera.

Apps that overdo it with permissions requests tend to use these settings to track you. Sometimes, they'll even use permissions to access your contacts and spread themselves further by email.

Always check the location, microphone and camera permissions first, then look and see what other parts of your phone your apps want access to. Tap or click here for more ways to stop your phone from tracking you.

### 9. Turn your tablet into a second monitor

Working from home means more time on the computer. And more time on the computer means an endless amount of windows and tabs. Wouldn't it be easier if you had two screens?

Well, you don't need to venture outside and risk your health to get a second monitor these days. All you need is a spare tablet and an app that makes it work with your Mac or Windows PC.

Apps like Duet Display can be installed on your computer and tablet. Once the downloads are complete and the software is fully installed, all you need to do is connect your tablet to its charging cable and connect the cable to the USB port of your computer, then fire up the software. Tap or click here for more on Duet Display

### 10. Speed up that slow computer

Last, but not least, you'll want to make sure your computer is working at peak performance during your time indoors. After all, you're going to be using it a lot over the next few weeks.

Routine maintenance, such as cleaning out your computer with a can of compressed air, is a good way to unclog fans and clear circuit boards. You should also free up space by deleting unnecessary programs and files from your desktop and downloads folder.

Tap or click here for programs that can help delete unnecessary files, keep your computer malware-free and more

.

Most importantly, update your computer's software. If you have a Windows 10 device, click the Windows icon in the lower-left corner of your screen and click the Settings icon. Select Update & Security, then install the next available patch or update that appears. Mac users just have to open the App Store app and tap Updates on the left sidebar. Choose an update to download and wait for it to install. Easy, right?

Now that your digital life is clean and organized, you can relax and focus on the more important things, like family and video calls with friends. That's the real beauty of our modern digital lifestyles: We don't have to go it alone.

# Wi-Fi Security – Which one, WEP, WPA, or WPA2?

Author: Phil Sorrentino, Contributing Writer, The Computer Club, FL October 2019

www.scccomputerclub.org

Philsorr (at) yahoo.com

Well, it finally happened. I tried to add another device to my home Wi-Fi network and I couldn't. I have been in fear of this happening for the last few years. No, it is not the fact that I tried to add one more device and that went over a limit. The limit on the number of devices you can have on a Wi-Fi network is only limited by the local IP addresses you set up, which was much higher than the number of devices I had on the network.

I have had my current Router since July 2010. I bought it shortly after the 802.11n standard found its way into reasonably priced routers (around 2009). The "n" version followed the "g" version and increased the bit rate (speed) from about 50mbps to somewhere in the 100 to 300 Mbps area. (The actual speed you get from the router to a device is dependent on many things.)

When I set up the Router I had a few older (legacy) devices that I still used. Some of those older devices didn't support the latest Security. So when it came to set up Security for the network, I chose the older Security standard "WEP." Although WEP is not nearly as secure as WPA2, every device supported WEP so there was no problem, until today, when I tried to add a device that did not support WEP.

The new device, a security camera, only supports WPA and WPA2. So, now I have to change the Security used by my Router to either WPA or WPA2. This may not sound like much of a problem, but once I change it in the Router, I have to change every device that wants to use my Wi-Fi network.

Yes, all the laptops and tablets, all the cell phones, all the Streaming devices, all the Smart TVs, all the smart bulbs and plugs, the wireless printer, any Wi-Fi extender access points, Alexa, Google Home, and all the phones and tablets owned by friends and family that use my Wi-Fi network when visiting.

The first thing I'll have to do is change the security used in the router. For this, I will need the Username and Password for the router. Many router's Username can be left blank and the default password is typically "Admin." (If you have changed either of these on your router, this is a good time to resurrect the correct Username and Password for future use.)

Now, using a Browser, I'll go to the IP address of the router. Many routers use http://192.168.1.0 or http://192.168.1.1. Once at the router page, I'll put in the Username and password. Once in the router setup, I'll find Wireless or Wi-Fi Security and look for the Security type. Then I'll choose the desired Security type and put in a passphrase. I'll make a note of the new Wi-Fi Password for the future (a very important step).

### Wi-Fi Security ......from page 15

Now I can go around to all the devices that use the Wi-Fi and make the appropriate changes in their setups. Wish me luck.

So, what really is Wi-Fi security? Well, directly from Wikipedia "Wireless (Wi-Fi) security is the prevention of unauthorized access or damage to computers or data using wireless networks." Basically, Wi-Fi Security protects the data that goes between a Router and a Device. The device could be a computer, a wireless phone, a smart TV or DVD player, a smart LED bulb, any device that connects to the router, even a smart refrigerator.

The most common types of Wi-Fi security are Wired Equivalent Privacy (WEP), and Wi-fi Protected Access (WPA). WEP, which is the older standard (Circa 1999), provides fairly weak security. It is well known that the WEP password can often be cracked within a few minutes with a basic laptop computer and widely available software tools. WEP used a 64-bit (or 128-bit) encryption key. The key was manually inserted into the device and it remained constant.

WPA was introduced around 2002 to solve some of the problems with WEP. Even if your router is six years old, it most likely supports WPA.

WPA2 is a further improvement over WPA and is the current Security standard. WPA2 employs an encryption algorithm that encrypts the data with a 256bit key, the longest of all the keys used, and the longer the key the stronger the security. WPA also employs a per-packet key, meaning that it dynamically generates a new key for each packet that is transmitted.

In early 2018, WPA3 was announced. WPA3 will have several security improvements over WPA2, but it will take some time for it to show up in routers and devices.

To use WPA or WPA2, you provide the router with a "passphrase" between 8 and 63 characters long –the longer the better. The passphrase can be a collection of alpha and numeric characters, including special symbols like \$, %, and #. (Actually, if you are familiar with the ASCII code, all ASCII printable characters; those decimal values between 32 and 126 can be used. Which, by the way, also includes "space".) The router will then use the passphrase

and the network's name to generate unique encryption keys to be used on the network. The keys will constantly be changed to avoid being cracked.

WPA2, the second version of WPA uses a more advanced encryption algorithm that is more efficient and more resistant to cracking. (All Wi-Fi products have been required to support WPA2 since about 2016. It was intended that WPA2 essentially replace WPA.) Although it is true that "the longer the passphrase, the stronger the protection, it may not be the practical way to go. A passphrase only 9 or 10 characters in length may be adequate for most home use. I can't prove it, but I have seen some research that showed that it would take a fast PC over 15,000 years to crack a WPA2 passphrase of only 10 characters. (Maybe you could do it in a year with 15,000 computers.) That kind of security would probably be enough for most of us.

So, now that we know what's behind Wi-Fi security, what shall I do about the original problem of what Security selection to use in place of WEP. Well, I guess the obvious answer is WPA2, as long as all devices support WPA2. Unfortunately, I may not find this out until I attempt to have all devices re-setup with WPA2. I only have a few devices that are older than six years old, so it may just work out. Wish me luck.

Postscript: The upgrade to WPA2 worked out just fine. Unfortunately, about 2 months later I had to replace the router. I had to do the whole upgrade all over again, so now I'm really good at updating all my Wi-Fi devices.

### Need Help with Windows 10? Try Troubleshooting

Author: Nancy DeMarte, Vice President & Education Chair, Sarasota Technology Users Group

January 2020 issue, the STUG Monitor

www.thestug.org vp1 (at) the stug.org

Microsoft has issued updates to its operating system for as many years as it has been in the software business.

Early updates were primarily security-based. Later, feature updates were included on the second Tuesdays of the month. As Windows became more complex, some updates had errors or bugs which generated complaints from its users.

A recent update, 1903, was no exception. First available in May 2019, it was a large update that included new security updates and new features. Immediately, some issues showed up in areas like screen brightness, audio, missing data, and loss of Wi-Fi connection. Most home users did not have enough knowledge to fix many of these bugs. They had to wait for the next Windows update. (The current update is 1909, issued in November 2019.)

In August 2019, in response to customer suggestions, Microsoft made the 1903 download optional. Users with older computers were encouraged to wait a bit longer before installing this update. Revisions to 1903 came out often during the summer of 2019. My Update History told me that I had 10 updates to 1903 between May and September 2019.

The good news is that not only has Microsoft set up a system to fix problems more quickly, but it also has added some valuable new tools to provide help. One of them is called Troubleshoot. This is not only a helpful tool but also something that I, a moderately low-tech person, can understand and use most of the time.

How Troubleshoot works depends on the seriousness of the problem.

Critical Troubleshooting: If a computer has a "critical problem" like a computer crash, Troubleshoot will fix the problem automatically.

Recommended Troubleshooting: If you find you have a problem that is not critical, you can use Recommended Troubleshooting. Send a message to Microsoft with as many details as you have. At times, you may be asked to give feedback about your computer's operation. Microsoft will diagnose the problem and give you suggestions for fixing it.

Data is collected from Windows computers on a regular basis. This diagnostic data can be either Basic or Full, depending on the amount of data collected. Basic diagnostic data includes information about your device and its settings, and how well it is working. This data is used to keep your device running reliably and securely. An example of Full data may include how you use your apps or websites that you visit regularly. Full data is collected from only a small number of computers. If you want to find out what data is being collected from your computer, you can download the Diagnostic Data Viewer tool. (Start > Settings > Privacy > Diagnostics & feedback.)

I had a situation that needed Troubleshoot a few months ago. I was trying out the dark mode/light mode feature (white text on a dark background or black text on a light background). At the same time, I was trying to change the color of the taskbar. (Not a smart idea) Before I knew it, I was stuck in the dark mode with a black taskbar.

I sent my feedback to Microsoft and was given the steps to get out of my dilemma. To use Recommended troubleshooting, a user must have access to the Internet.

Recommended Troubleshooting has four setting options for the kind of interactions you prefer with Microsoft.

- 1. Fix problems for me without asking Windows will automatically run recommended troubleshooters for problems detected on your device without bothering you.
- Tell me when problems get fixed Windows will tell you after recommended troubleshooters have solved a problem, so you know what happened.
- 3. Ask me before fixing problems (default)
  Microsoft lets you know when recommended troubleshooting is available. You can review the problem and changes before running the troubleshooter.
- 4. Only fix critical problems for me
  Windows will automatically run critical
  troubleshooters but won't recommend
  troubleshooting for other problems. You will
  not get notifications for known problems, and
  you will need to manually troubleshoot these
  problems on your device. □

### LibreOffice A Powerful, Free Office Suite

Author: Tom Burt, Vice-President, Sun City Summerlin Computer Club, NV

### December 2019 issue, The Gigabyte Gazette

### www.scscc.club

tomburt89134 (at) cox.net

About every 18 months I teach an introductory seminar on how to use LibreOffice. Attendance is usually good, but I still only am reaching about 20 of our members at any one time. So, I decided this month to write about it here. Also, I had a recent question about "deals" for Microsoft Office 2019 Professional being offered online for prices like \$49.99. These offers are very dubious. I suggested the questioner consider LibreOffice as a legitimate alternative.

LibreOffice is a free full-featured open-source office suite that is very highly compatible with Microsoft Office. LibreOffice is offered and supported by the Open Document Foundation. The latest version is 6.3.3. You can download it at <a href="https://www.libreoffice.org">www.libreoffice.org</a>. There are versions for Windows, Mac, and Linux. LibreOffice can open and

save documents in Microsoft Office format or in its native (.odf) formats.

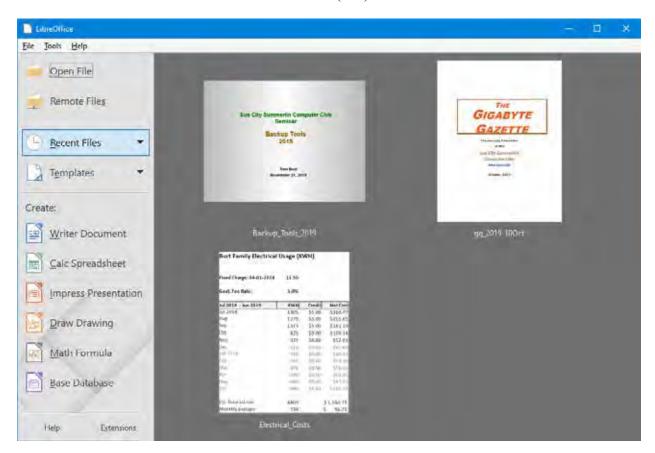

### \ LibreOffice Home Screen

The LibreOffice home screen displays thumbnails of recently used documents. You can reopen one by simply clicking on it. You can also click in the Create section to create a new document.

The LibreOffice suite includes six components:

- Writer word processor, compatible with Microsoft Word
- Calc spreadsheet tool, compatible with Microsoft Excel
- Impress presentation graphics, compatible with Microsoft PowerPoint
- Draw diagramming and drawing tool, compatible with Microsoft Visio
- Math, a tool for laying out complex mathematical formulas and expressions
- Base, a database tool for creating and interfacing to relational databases

Space limits here preclude my covering all of the components. Let's look at Writer to get a sense of how LibreOffice looks and feels.

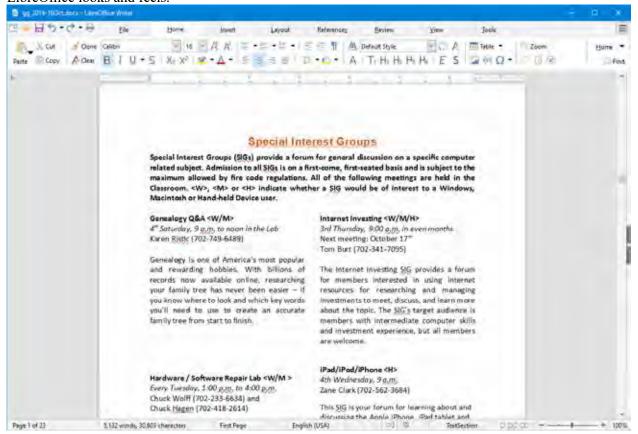

LibreOffice Writer Using the New Tabbed Interface

Beginning with release 6.3.3, LibreOffice offers a choice of several user interfaces, including a ribbon-style tabbed interface similar to that in Microsoft Office 2007-2019. Also available is a "classical" menus and toolbar interface, similar to that in Microsoft Office 2003. Shown in the screenshot is part of the SIGs page of the Computer Club's monthly Gigabyte Gazette newsletter. I opened this document, which I usually edit with MS Word 365 (2019) and almost everything came in fine (styles, graphics, tables, etc.). The only flaw I saw was that my running footers stopped showing after the 5<sup>th</sup> page. This was caused by an embedded Section break to a new page. Happily, I was able to easily fix this in Calc by copying the footer from page 4 to page 5.

Let's look at a screenshot from the Calc spreadsheet.

### Libre Office.....from page 19

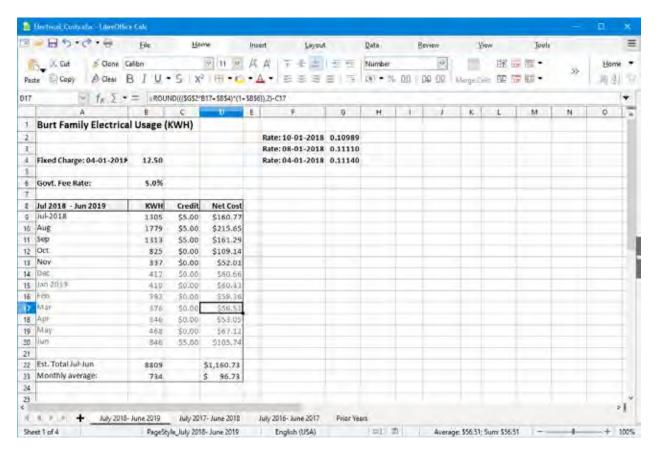

LibreOffice Calc Spreadsheet Using the New Tabbed Interface

This is a fairly simple Excel spreadsheet I use to track my monthly electrical costs. It has multiple worksheets in a single workbook. I opened it with Calc and everything came in fine. This sheet only has formulas; no macros.

In summary, if you're looking for a powerful, free office suite with very high compatibility to MS Office, LibreOffice 6.3 would be an excellent choice. However, after opening a Microsoft Office document in LibreOffice, it's wise to scan through and make sure everything looks right.

Finally, if you see a "too good to be true" offer for Microsoft Office Professional on the web, it almost certainly is. Many of these are selling Enterprise product keys and downloadable media as a retail product, in violation of the Enterprise licenses. Microsoft can kill these product keys at any time and the buyer has no recourse. So, Buyer Beware!

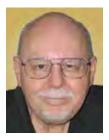

Tom Burt

### A Windows 10 screen saver to display your photos

Put your computer to work when you are not using it, to show off your favorite photos automatically Author: John Krout, Member, Potomac Area Technology and Computer Society (PATACS)

www.patacs.org jkrout75 (at) yahoo.com

You are swimming, or perhaps sinking, in an ocean of photos. Your relatives and friends send photos all the time. You might shoot some yourself too.

You can turn those photos into an entertaining and personalized slide show screen saver on your Windows computer. Read on to learn how.

### WHAT IS A SCREEN SAVER?

Many years ago, before flat-screen monitors became available, we used TV-like cathode ray tube (CRT) computer monitors. Those were big and ungainly things, power-hungry, and I am glad they are gone. But they had another significant problem: if an image was displayed on the screen for a very long time, the phosphors on the screen became "burned" by the brightest portions of the image. Those burns were permanent, and those burned portions of the screen were unable to portray whatever the computer wanted to show there later.

Hence screen savers were born, simple programs that appeared automatically after some minutes of computer inactivity, displaying moving images so that no burns could happen. Several screen savers are provided by Windows 10 and prior versions of Windows.

That same burn effect could also happen to TV cameras of that era. One of the most famous occurred in the TV camera carried to the Moon by the Apollo 11 astronauts. With no atmosphere, the sky was black and the objects in view were very brightly lit by the sun, a high contrast challenge for any TV camera. The metal flagpole, placed by the astronauts, was so bright that it burned the TV camera. When the camera was panned slightly to one side, two flagpoles appeared, the real one in its new position and the burned image showing where the pole had previously appeared. The astronauts could not see that, but Walter Cronkite did and so did the rest of the world. Cronkite was mystified by that, and said so, which surprised me because he was a TV broadcasting professional. At that time I was only 16 years old, and I recognized the cause of it immediately.

A second related purpose of a screen saver is to hide and lock the current screen so that nobody can view it. This was an early cybersecurity effort to prevent passers-by who might accidentally change your work in progress or have illicit intent to see your work or use the computer without your permission. Those concerns remain important today.

When you return to the computer and tap a key, the slide show ends and you are prompted to log in.

### STEP BY STEP

First step: copy all the photos you want to include in a slide show screen saver into one folder on your Windows computer. One possible place is the Pictures folder.

If you already have a huge number of photos in Pictures, and you do not want to include all the photos in a screen saver, then you can make a new sub-folder specifically for screen saver photos, select the photos you want to include in the slide show screen saver, Copy those selected photos, and then Paste the copies into the new folder.

### Windows 10 ScreenSaver.....from page 21

Yes, folders can contain sub-folders. The containing folder is often called a parent folder. If you do not know how to make a folder, here is a quick tutorial:

- Open File Explorer. Browse to the Documents folder.
- In the right pane, the current contents of the Documents folder are displayed.
- Right-click there, and a menu appears, including the world New.
- Point at that word New and a sub-menu appears, including the word Folder.
- Left click on the word Folder, and a new folder is created, and named New Folder (what a surprise). The name is highlighted, which means you can type any other name you want, so long as that name you choose is not already given to another folder in the same parent folder.

Second step: In the Windows 10 Start menu, select Control Panel.

You will see something like Illustration 1. Alas, Screen Saver does not appear in the rather long list of icons.

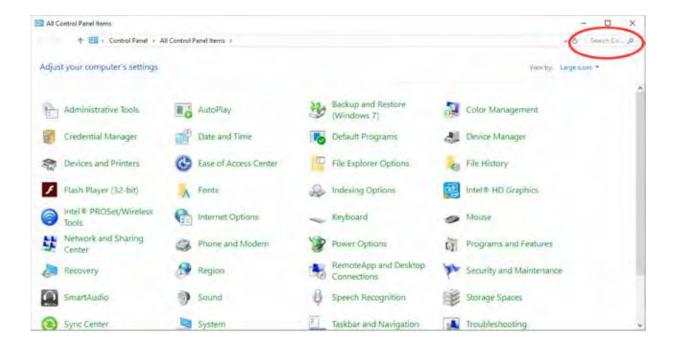

### Illustration 1.

Note the Search field in the upper right corner, which is circled in the illustration.

Click in the Search field, so a cursor appears there. Type Screen Saver. Results appear immediately, so you do not need to tap the Enter key.

Control Panel Search is a great quick way to reach specific parts of the Windows 10 settings without learning exactly how to navigate through three or four screens.

In this case, Search shows a results page such as that depicted in Illustration 2.

Under the heading Power Options, click on Change Screen Saver, which is circled in Illustratio

The Screen saver dialog window appears, as shown in Illustration 3. This is where you can get down to the

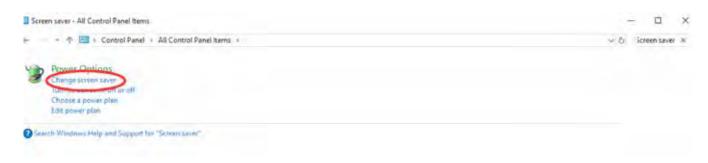

business of activating and configuring your Photos screen saver.

The dialog window includes a dropdown menu for the selection of screen saver types. Initially, yours will likely say None, which is the default.

There is a down-arrow symbol to the right of the screen saver type selection; I included a pointer in the illustration to draw your attention to that symbol. Left click on that down-arrow symbol.

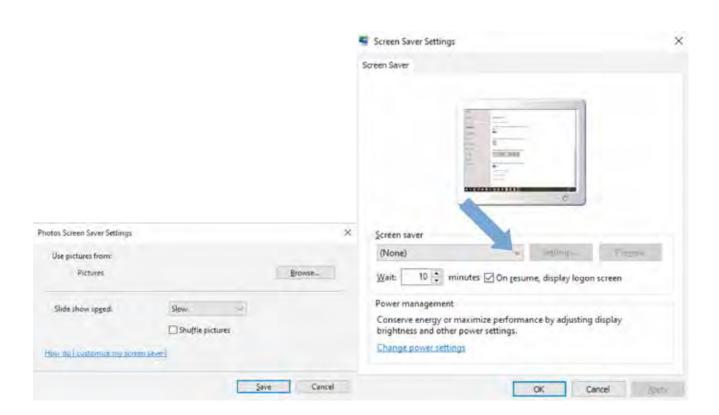

### Illustration 4

### Windows 10 Screen Saver.....from page 23

A typical menu is shown in Illustration 4. Yours may differ depending on when you obtained your version of Windows because some types are added from time to time. Photos, which has been a Windows screen saver for a very long time, should appear in all the versions of the menu and is circled in illustration 4. Select Photos.

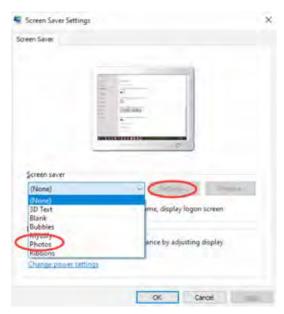

Illustration 5

Selection from the menu causes the menu to disappear. You can tell that you selected Photos because that word remains visible, to the left of the down-arrow.

After that, in the dialog window, the Settings button is active. Click on the Settings button, which is also circled in Illustration 4. A Screen Saver Settings dialog window opens. That dialog window is shown in Illustration 5.

The Settings dialog window has three important purposes.

The first purpose is to specify the folder in which you stored your selected photos in Step One above. The default folder is Pictures. If you put your screen saver photos in Pictures, then you do not need to change this setting. Otherwise, click the Browse button, and a standard Windows folder selection navigator window appears. Navigate to and select your folder, and then click the OK button in the folder selection window.

The second purpose is to choose the speed of the slide show of photos, meaning the duration of each photo on the screen. The speed options include Slow, Medium, and Fast. Not very descriptive, right?

The speed is a matter of individual taste. Try Medium first. In a moment or two, you will learn how to test that setting. If that speed is not ideal for you, then go back to the Screen Saver Settings window, change the speed setting, and test again.

The actual duration of photo display each setting on your computer depends on a great variety of factors, such as the speed of your hard drive, the speed of your CPU, the amount of RAM memory in your computer, and the number of programs running on your computer.

The third purpose is to choose the order in which the photos are displayed. The Shuffle checkbox tells the computer to display the photos in Random Order. If you do not check that box, then the photos will be displayed in filename order.

Once you are done with the settings, click on the Save button, and the Settings window closes.

Third Step: You can test your slide show by clicking the Preview button in the Screen Saver dialog window. This preview capability allows you to see the actual duration of each photo. You can try it out and decide if the speed is too fast or too slow for your taste, and then reopen the Screen Saver Settings window to adjust the speed if necessary.

When you are done setting up your screen saver, tap the OK button at the bottom of the dialog window. The dialog window closes. You can close the Control Panel Search Results screen as well.

After that, all you have to do is wait, keep your hands off your mouse and keyboard. Eventually, your customized screen saver will take over. □

ABOUT THE AUTHOR: John Krout is a past president of the Washington Area Computer User Group (WAC). After his tenure, the group merged with another to form the Potomac Area Technology and Computer Society (PATACS). He has been taking photos since the early 1960s and writing about the uses of personal computers since the early 1980s. His digital photos won first and second place in the 2018 Association of PC User Groups (APCUG) digital photo contest. After many years working as a software engineer using C and C++, now John is a tech writer for the Thales Group, supporting the use of that company's advanced automatic fingerprint matching technology in the computer system of a major federal government agency.

Open Source Lab

### **Linux Mint 19.3**

Author: Cal Esneault, Former President and leader of many Open Source Workshops & SIGs, Cajun Clickers Computer Club

### January 2020 issue, Cajun Clickers Computer News

www.clickers.org tsa70785 (at) gmail.com

Linux Mint is a distribution based on Ubuntu LTS versions. The latest series is the Mint 19.x family (based on Ubuntu 18.04 LTS). There are three desktop choices: Cinnamon, Mate, and XFCE. Recently, Mint 19.3 was released. Below is a list of the 19.x series.

| Mint Version | Code Name | Released  |
|--------------|-----------|-----------|
| Mint 19      | Tara      | June 2018 |
| Mint 19.1    | Tessa     | Dec 2018  |
| Mint 19.2    | Tina      | Aug 2019  |
| Mint 19.3    | Tricia    | Dec 2019  |

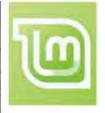

It is possible to upgrade directly to Mint 19.3 from any previous 19.x versions. These "in-place" upgrades do

### Linux Mint 19.3.....from page 25

not affect personal files or bookmarks. As usual, only software maintained by Mint itself is changed for a "point release."

I was running Mint 19.2 (Cinnamon). As part of the normal updates, I received notice to refresh the update manager itself. After this, I was able to access the guided upgrade to Linux Mint 19.3 (see below).

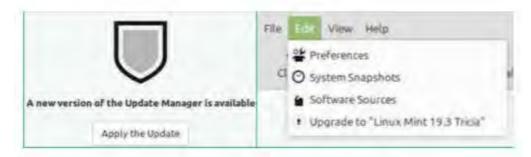

Linux Mint has focused on making recovery from any regressions during the upgrade as easy as possible. It is recommended that users precede upgrade with a "*Timeshift*" session for back-up and to read the installation notes. In this release, they go a step further by introducing the "*System Reports*" tool. It alerts users if they are missing a language package, a multimedia codec, etc. It also has a good system description and record of any system crashes (see below).

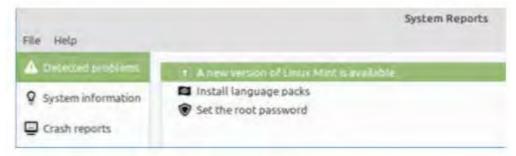

Celluloid, gnote, drawing, and neofetch were added to Linux Mint 19.3 as future defaults. For in-place upgrades, you have to do this manually (note: they are present in the iso download if you do a fresh install). Celluloid is a replacement for *Xplayer* (Celluloid is more efficient for playing movies on your system).

*Gnote* is a replacement for *Tomboy* (not much difference here). *Drawing* is *Gnome-Paint* renamed (a simple bitmap editing program).

*Neofetch* is a command line tool that can "fetch" all sorts of information about your system, from the Linux kernel version number to how long it's been running ("uptime"). See a short screenshot of *neofetch* below.

```
OS: Linux Mint 19.3 Tricia x86 64
Host: Latitude E6430 01
Kernel: 4.15.0-72-generic
Uptime: 10 mins
Packages: 2603
Shell: bash 4.4.20
Resolution: 1366x768
DE: Cinnamon 4.4.5
```

Mint appears to be backing-off from having so many in-house "Xapps." Mint 19.2 is a refined version of Linux Mint and is recommended for current users. Upgrade here is a minor event but look for major changes when shifting to Mint 20 next year.

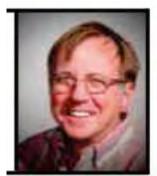

Cal Esneault

### Video Conferencing for Clubs

Author: Dick Maybach, Member, Brookdale Computer User Group, NJ

www.bcug.com n2nd (at) att.net

Many clubs have periodic general meetings, often with refreshments, speakers, and perhaps demonstrations or hands-on activities. The social interactions here, including the welcoming of prospective members, are vital for the organization's health. Equally important are the committee meetings that support the organization. Here, much smaller groups, whose members know each other well, plan the club's activities, and it may be more efficient to conduct some of these as video conferences, which would eliminate the associated travel. There is a major caveat: teleconferencing is ineffective if there are tensions within the group. Meet in-person to discuss a controversial issue.

There are two popular free services suitable for meetings of small groups: Facebook Messenger (<a href="http://www.facebook.com/messenger/">http://www.facebook.com/messenger/</a>) and Skype (<a href="http://www.skype.com/en/">http://www.skype.com/en/</a>). Both require that participants register for the respective service, and all can be accessed from Linux, Windows, and Mac computers as well as Android and iOS devices. (These free services are provided by for-profit companies, and the usual caveat applies; they can be changed or discontinued any time their owners determine they aren't sufficiently contributing to the bottom line.) If your club outgrows the scope of the free services, most vendors offer for-fee variants with more capabilities. You might also consider inexpensive paid services, such as EZTalks (<a href="http://www.eztalks.com/video-conference/">http://www.eztalks.com/video-conference/</a>) and Zoom (<a href="http://zoom.us/">http://zoom.us/</a>). Neither requires that users other than the moderator register for a service, but participants need to install the software. Both have trial versions that limit conferences to 40 minutes, which is certainly adequate for testing.

I'll use Skype as an example, only because I already use it for one-on-one calls. Microsoft is refreshingly open about what it considers fair use (<a href="http://www.skype.com/en/legal/fair-usage/">http://www.skype.com/en/legal/fair-usage/</a>). In particular, "Group video calls are subject to a fair usage limit of 100 hours per month with no more than

### Video Conferencing ......from page 27

10 hours per day and a limit of 4 hours per individual video call. Once these limits have been reached, the video will switch off and the call will convert to an audio call." See the above URL for the other, quite reasonable, limits.

Skype's interface varies with its version and your hardware and software; as a result, what you see may differ somewhat from the screenshots here. Figure 1 shows Skype's opening screen, after the user has selected the Chats icon toward the upper left, and it shows one of Skype's puzzles for new users. My name appears at the upper left, but you must contact me by my Skype name, which is "skype, alias" and appears towards the bottom right of the welcome screen in the sentence, "You are signed in as skype. alias." (If you are not on the opening screen, find your Skype name by selecting the three dots to the right of your name at the top of the left panel, and then "Settings" followed by "Accounts & Profile.) Skype names are unique, but a search on a person's given name will likely produce dozens of hits.

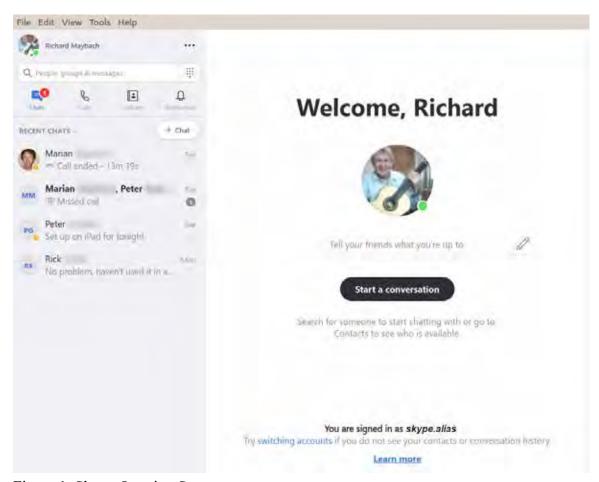

Figure 1. Skype Opening Screen.

To communicate with someone you must first add their name to your contact list. Select "Contacts" in the menu bar toward the upper left, then select the + button; enter their Skype name, and select the associated Add button. This will work only if they have enabled "Appear in search results." (Go to Settings as above, then "Contacts" and "Privacy" to make this choice.) Many Skype names have the form "live:.cd.6f73e115260c0804", and sometimes searches using the full name fail, but succeed if you delete the "live:.cd." prefix.

Skype is different in that the moderator places a call to the participants, while other services require that

the participants call into a conference. The set-up procedure varies with the version, and in Linux, it's done by setting up a group chat. Select "Chats" in the menu bar toward the upper left and the "+ Chat" button, and finally "New Group Chat." The result is in Figure 2. Select either the round button at top right, or "Select More People" toward the bottom, and add participants from your contact list. Selecting the camera icon at the upper right will start a video conference, and selecting the handset icon a voice conference. As the call begins, you will have an opportunity to ring the participants to alert them, which is probably a good idea.

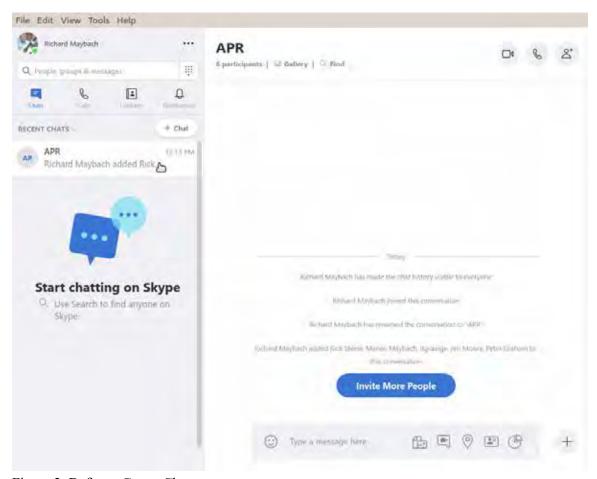

Figure 2. Define a Group Chat.

Although Skype conferences can be as large as 50, at most 10 of these can be transmitting video. This isn't as restrictive as it may sound, as the audio participants still see the video. The screen is tiled, with a pane dedicated to each active video participant. As a result, each added participant reduces the size of all the others. Participants can disable their microphones to reduce the background noise and can also disable their cameras, using icons toward the bottoms of their screens, but these appear only when the cursor is active and on the Skype window. When disabled, a diagonal line appears on the associated icon. There is also a red handset icon here to terminate the call.

Skype's interface varies with its version and your hardware and software, which may make it difficult to introduce to your organization. Expect your first conference to be awkward; even those accustomed to one-on-one video calls may find it confusing. You will most likely want to hold practice sessions, but the effort is worthwhile as there is much to gain. Replacing a face-to-face meeting with a video conference means a 20-minute meeting lasts just 20 minutes, instead of 30 to drive there, 20 to meet, and 30 to drive home, perhaps in ugly weather or traffic.

### **BREVARD**

### **BUG** Officers

### Webmaster

### **President**

Bill Middleton

President@bugclub.org

### **Treasurer**

Loretta Mills

Treasurer@bugclub.org

### **Secretary**

Bill Middleton

Secretary@bugclub.org

### **Member At Large**

Jim Townsend

Chris Crisafulli

Webmaster@bugclub.org

**Special Interest Groups** 

Beginners' SIG:

beginners@bugclub.org

Hardware (Tinkers) SIG:

Bob Schmidt 952-0199

hardware@bugclub.org

**BUG Web Page** 

http://bugclub.org

### **Brevard Users Group Secretary's Report**

By Bill Middleton

Monthly General Meeting Report, March 9, 2020

- 1. The meeting was called to order by President, Bill Middleton at 2:00 PM.
- 2. Members were urged to pay their dues and make sure their registration details were up to date. One member still reported not getting the Space Coast Newsletter. The newsletter guy will again be notified. Dues may be paid at any meeting or mailed to the BUG Club, PO Box 2456, Melbourne, FL 32901. Please make sure your current email is included with any mailed-in dues.
- 3. A discussion of the Coronavirus's
- impact on things in general and our future meetings in particular took place. (Note: as of this writing (3/26), One Senior Place had canceled our April meeting but expected to be back in operation in May. The libraries were expected to be closed until at least April 15. The date was expected to be extended. John Ledman will keep the membership updated by email as usual. Many thanks to John for keeping the meeting notices flowing.)
- 4. A brief discussion of Windows updates

followed. The normal, small updates seem to be downloading and installing quite smoothly. No one reported any real problems beyond the occasional slow boot while an update was installing.

- 5. Some previously discussed Windows and Android issues were rehashed and (perhaps) clarified. Chuck's favorite website, how to geek.com, was visited and discussed. (Note: as of 3/26, the website featured instructions on how to
- 6. clean and DISINFECT your devices.)
- 7. The meeting was adjourned shortly after 3:30.
- 8. Respectfully submitted by Bill Middleton, Secretary. □

### 47 years ago today...

Posted on 2020-04-03 by Fred Langa

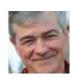

The world's first cell phone call took place 47 years ago today, using a prototype Motorola DynaTAC 8000X — the first fully-portable, commercial cell

phone.

A full charge took roughly 10 hours and yielded 30 minutes of talk time (no data, of course). When it went on sale, it cost \$3,995; equivalent to almost \$10,000 today.

The DynaTAC was replaced in most roles by the much smaller Motorola MicroTAC when it was first introduced in 1989, and by the time of the Motorola StarTAC's release in 1996, it was obsolete. □

# **Bug Club Treasurers Report By Loretta Mills , Treasurer**

| <b>Checking Account</b> | July 1, 2019 |
|-------------------------|--------------|
| Beginning Balance       | \$ 1052.36   |
| Ending Balance          | \$ 1052.36   |
| Saving Account Balance  | \$ 1087 65   |
| Combined Balances       | \$ 2140.00   |

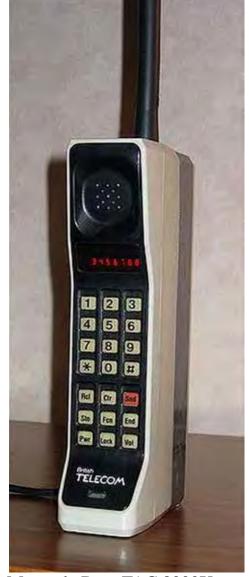

Motorola DynaTAC 8000X

## Going North for the summer or coming back?

Don't miss a single issue of your

### **Space Coast PC Journal**

If your email address will be different

Please give us the correct email

For your temporary location

### \*\*\*Reminder\*\*\*

### We need your e-mail addresses!

We'd like to keep in touch with you, especially if there is a last minute change in venue for the club meeting.

Please send e-mail addresses and changes to Linda Glassburn glassburn@earthlink.net

# Are you having problems with your hardware or software? Did you find the solution yourself?

How about sharing that information with your fellow club members? Sit down for a few minutes open up that word processor and put your ideas to paper. Aside from the value to the members, you'll get your name in print!

Don't worry about the details, we'll edit it for the best appearance and presentation.

# Calendar of Events

COVID-19 Closed the Library No Meetings Possible

**April 30, 2020 - Deadline for Journal Input** 

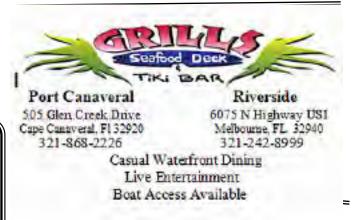

### **Presentations Schedule**

April 16, 2020

COVID-19 Closed the Library No Meeting

Bring Some Friends or Neighbors

Beginners or Advanced Bring Your Questions Get Technical Help Share Your Knowledge

at Your SCPCUG

### Learning Center

Open 1st, 3rd, 5th Saturdays, 12 to 3:30 p.m. Merritt Island Library Conference Room

Please restrict your visits to these times.

Bring your hardware or software problems, We'll do all we can to help.

If you bring a desktop computer please bring the keyboard, mouse, and power cord

Call Ron Ingraham, 321-777-2578, for more information.

# The Space Coast PC Users Group Journal

is produced using

### Adobe InDesign CS3

All SCPCUG club members are entitled to receive the electronic version of the Journal in pdf format. You'll need Adobe's widely available Acrobat Reader X.X (free) to view the eJournal.

Contact Ron Ingraham ringram28@cfl,rr,com to get on the eJournal mailing list

# Space Coast PC Users Group is proud to be a Charter

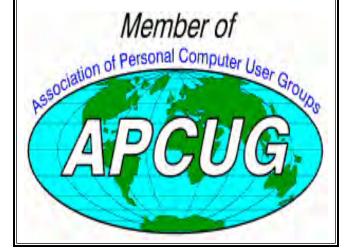

The Space Coast PC Users Group's
Computer Doctors
Make House Calls
Free to
SCPCUG Members!

Dan Douglas, owner of DataDan Computer Services, will accept phone requests for computer assistance (321) 301-1075

After a phone call, a house call may be made within 5 miles of Merritt Island

Free Remote Support For those using Windows 10 Quick Assist

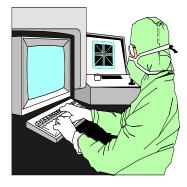

The above member will help you with *a particular* computer glitch on your personal (not business) computer. In some cases, he may even make a house call. But, please do not expect him to install your computer nor teach you how to use it. If you have continuing problems or need additional help, please take a class, or check the ads in the *Journal* and hire a consultant, etc.

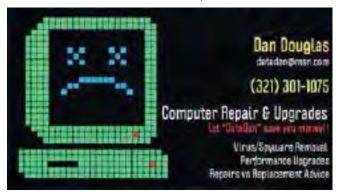

Computers 4 Kids

C4K Volunteers Need
Donated

Computers, Keyboards, Mice etc

for

**Building PC Systems** 

complete with software for

Needy School Children

Call

Ken Clark @ 223-7402

To arrange pickup

| Space Coast PC Users Group, | Inc. |
|-----------------------------|------|
| MEMBERSHIP APPLICATION      |      |

| N   | VI ( | em       | be | ers | hi | p | D             | ue | S  |
|-----|------|----------|----|-----|----|---|---------------|----|----|
| nnτ | ٦.   | $\alpha$ |    | . 1 | г  | 7 | $\overline{}$ |    | 1. |

| <b>\$25.00</b> [] Check | [ | ] Cash |
|-------------------------|---|--------|
|-------------------------|---|--------|

| Check No. |  |
|-----------|--|
|           |  |

| NAME                      |                                                                                                    | ] New [ ] Renewal                   |
|---------------------------|----------------------------------------------------------------------------------------------------|-------------------------------------|
| ADDRESS                   |                                                                                                    | Date                                |
| CITY                      | STATE                                                                                                    | ZIP                                 |
| Home Phone                | Work Phone (Option                                                                                                    | onal)                               |
| E-mail                    |                                                                                                    |                                     |
| ·                         | a class for BEGINNERS? an ADVANCED DOS class? a WINDOWS class? an ADVANCED WINDOWS class? you like covered in a class? | ORAM Bel                            |
| •                         | you would like to share? Please describ                                                                                | e. Space Coa.                       |
| If so, what subject?      | e listed in the Helpline of the <i>Journal</i> ?  Calling hours:  B-mail                                               | <b>Memb</b><br>The <i>SCPC</i> 0    |
| Resource Center Staff     | Club in the following areas?  Journal Staff Room Setup Teach Class                                                     | Computer E                          |
| What topics would you lik | te to see for monthly programs?                                                                                        | help - <b>FR</b> l<br>Group Purc    |
| What can the SCPCUG do    | to help you and others?                                                                                                | Door Priz<br>Helplines -<br>experts |
|                           | SCPCUG by a club member, write that                                                                                    | Jo                                  |

Are You Bewildered?

Windows

Join the

Space Coast PC Users Group and learn the lingo!

### Membership benefits:

The SCPCUG Journal Computer Literacy Classes (e.g. Windows 7-10) Seminars and Workshops Computer Doctors - computer help - FREE!

Group Purchases, Raffles, and Door Prizes!

Helplines - get help from the experts

Join Now!

Make check payable to: Space Coast PC Users Group Mail to: SCPCUG, 801 Del Rio Way, #304, Merritt Island, Fl 32953

### **ADVERTISING RATES**

1 Month 3 Months 6 Months 1 Year SIZE Full Page......\$90.00.....\$243.00\*.....\$459.00\*.....\$810.00\* Half Page............45.00................230.00\*............405.00\* 

\* = Discount from regular monthly rate. Discount applies to ads running in consecutive issues.

Payment **must** accompany order. Make checks payable to:

Dimensions (W x H) for ads are as follows:

Full page: 7" x 9 1/4"

Half page: 7" x 4 3/8" or 3 3/8" x 9 1/4"

3 3/8" x 4 3/8" Quarter page: Business card: 3 3/8" x 2"

Camera ready ad copy is due by the 28th of the month to ensure that the ad will appear in the next issue. Mail ad copy to the Editor at 1360 Mayflower Avenue, Melbourne, Fl 32940-6723 Prices will be quoted for design work. Questions? Call (321)777-2578.

All advertisements are subject to the approval of the Editor.

### SPACE COAST PC USERS GROUP, INC. 801 Del Rio Way, #304, Merritt Island, Fl , 32953

### STATEMENT OF PURPOSE

The Space Coast PC Users Group is an independent, not for profit, computer group open to anyone interested in computers. It is not affiliated with any business. Our purpose is to serve as an educational, scientific, and literary organization designed to enhance computer literacy.

**DISCLAIMER:** Neither the Space Coast PC Users Group, Inc. (SCPCUG), its officers, board of directors, nor members make any expressed or implied warranties of any kind with regard to any information or offers disseminated in the *Journal* via advertisements or articles, including but not limited to warranties of merchantability and/or fitness for a particular purpose. Opinions provided by *Journal* articles, or by speakers, members, or guests who address the SCPCUG meetings are individual opinions only, and do not represent the opinions of the SCPCUG, its officers, the board of directors, or members. All opinions, information, and advertisements should be carefully considered by every individual and neither the group, its officers, board of directors, nor members shall in any respect be held responsible for nor be liable for any and all incidental or consequential damages in connection with or arising out of the furnishing or use of any information, advertisements, or opinions provided by or through the Space Coast PC Users Group.

The Space Coast PC Journal is a copyright© 2000 monthly publication of the Space Coast PC Users Group, Inc. Subscriptions are included in the cost of membership. Reproduction of any material herein by any means is expressly prohibited unless written permission is granted, except that noncopyrighted articles articles may be reprinted by other user groups, provided credit is given to the author and the publication.

### Initial Membership \$25. Annual Dues have Been Suspended

BENEFITS: Members get the monthly *Journal*. In addition, <u>only</u> members can:

- · copy from the Shareware library
- · participate in meeting drawings attend special seminars/workshops

talk to one of our computer 'doctors'

· use the Helplines

# NEXT MEETING Canceled by COVID-19 Closing Library

Merritt Island Library Auditorium 1185 North Courtenay Parkway, Merritt Island, FL To get to Auditorium after entering the front door, go to the second door on the left.

Guests are always welcome at the Space Coast PC Users Group meeting.